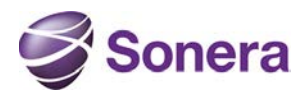

## **1 Sonera Palomuuri säännöstö- ja reaaliaikainenloki näkymä**

Asenna **[GUI palomuuri säännöstö-](https://partnergate.sonera.com/download/FW/Check_Point_SmartConsole_and_SmartDomain_Manager_R77_Windows.exe) ja lokiraportointi sovellus** osoitteesta <https://partnergate.sonera.com/firewall.html>**.** Ohjeet asennukselle löytyy samasta osoitteesta **GUI asennusohje** pdf-tiedostosta.

## **2 Säännöstö näkymään kirjautuminen ja käyttö**

Kun asennus on suoritettu pääset kirjautumaan säännöstö näkymään Smart Dashboard sovelluksen avulla.

Määritelkää Smart Dashboard -kirjautumisikkunaan teille toimituksen aikana kerrottu Smart Dash board säännöstönäkymän IP-osoite sekä käyttäjätunnus ja salasana.

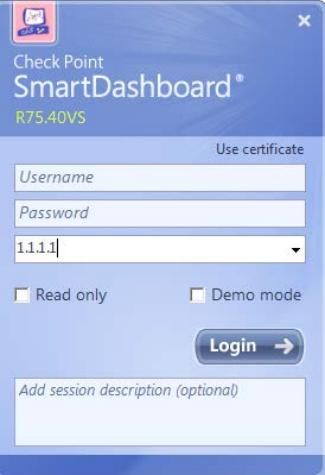

Tämän jälkeen teille avautuu palomuurin yleisnäkymä. Ylälaidan välilehdiltä pääsette katsomaan eri toiminnalisuuksien (Sovelluhallinta, web-sisällönsuodatus jne.) sääntöjä.

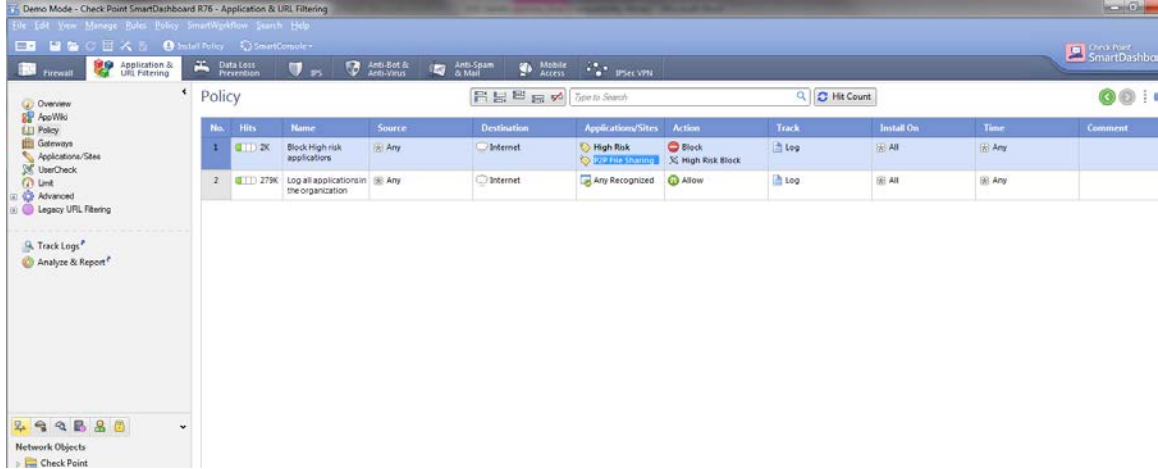

Ohjeet muutoshallintaa varten löytyy <https://partnergate.sonera.com/firewall.html> otsikon "Palomuuri lisäpalveluiden muutoshallintaohjeet" alta.

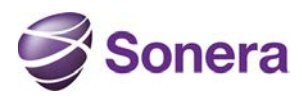

## **3 Reaaliaikainen lokinäkymään kirjautuminen ja käyttö**

Määritelkää SmartView -kirjautumisikkunaan teille toimituksen aikana kerrottu reaaliaikaloki näkymän IP-osoite sekä käyttäjätunnus ja salasana. **Raportointi pitää käynnistää aina SmartView Trackerilla, reaaliaika lokeihin ei pääse Smart Dashboard näkymän kautta**

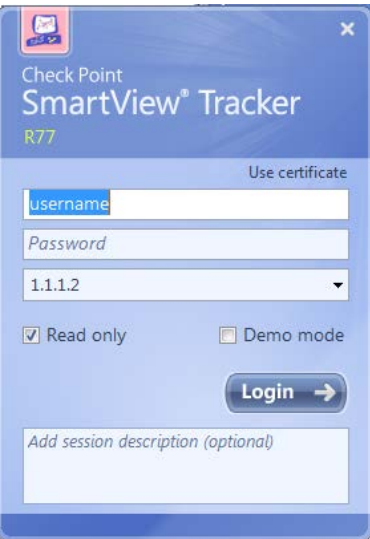

Tämän jälkeen avautuu reaaliaika lokin yleisnäkymä. Oikeasta laidasta pääsee valitsemaan mitä Bladea filtteröidään. Lisäksi päänäkymässä pääsee tekemään tarkempaa filtteröintiä esim. IP-osotteiden avulla.

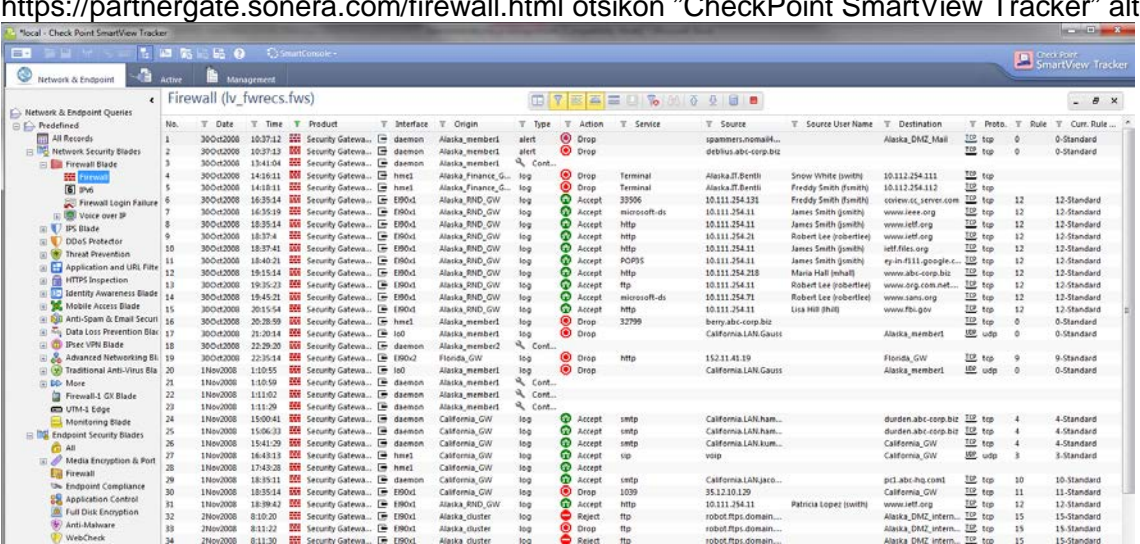

Tarkempia ohjeistuksia SmartView Trackerin käytölle löytyy <https://partnergate.sonera.com/firewall.html> otsikon "CheckPoint SmartView Tracker" alta.